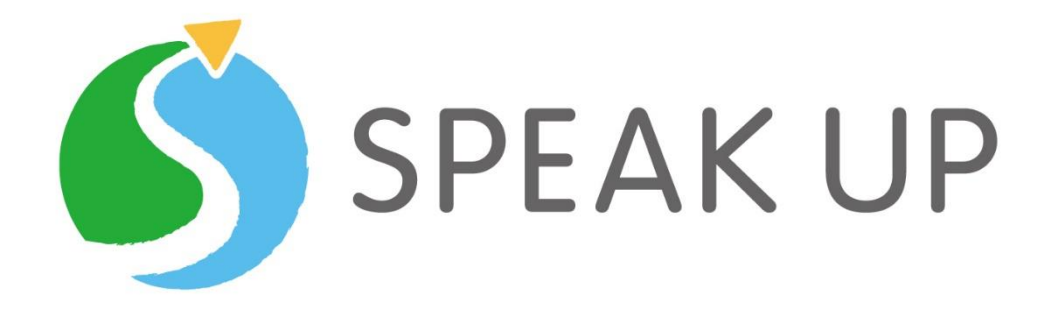

# Google Classroom

# マニュアル

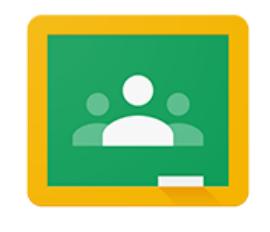

Google Classroom

#### 目次

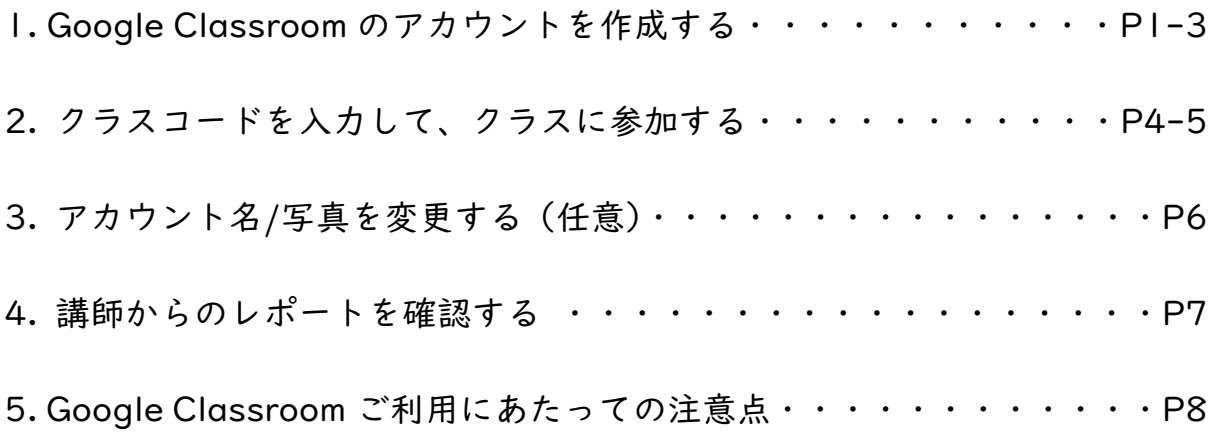

## 1. Google Classroom のアカウントを作成する

【アプリ(推奨)】

I. アプリケーションストア (Apple store/Google play 等) にて「Google Classroom」をインストールする(ストア内で「Google Classroom」を検索)

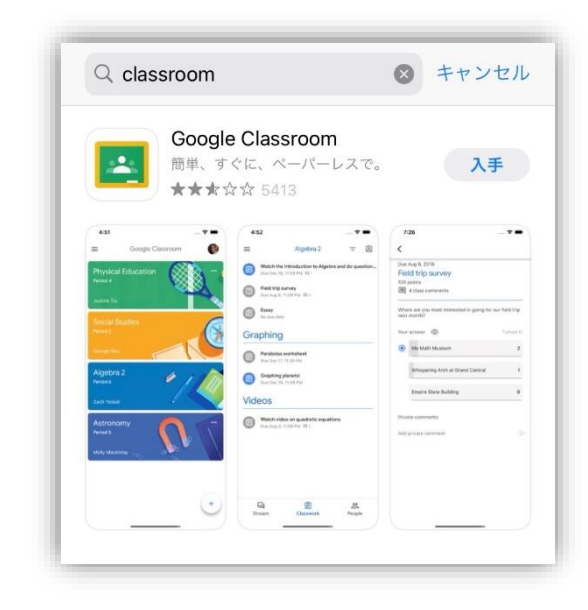

2. Google Classroom を起動する

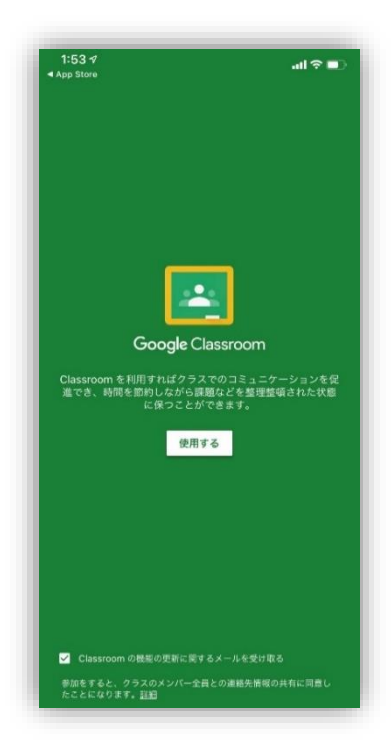

3. アカウントを作成する

※アカウント名をお子様のお名前にしていただく必要があるため、新規アカウ ントの作成をお願いいたします。

アカウント名とアイコンに使用するお写真は、同じクラスの他の生徒様からも 閲覧できる状態となります。こちらは、アカウント作成後に変更が可能です。 (メールアドレスは閲覧できません)

4. 別アカウントを追加、または新規アカウント作成を選択する

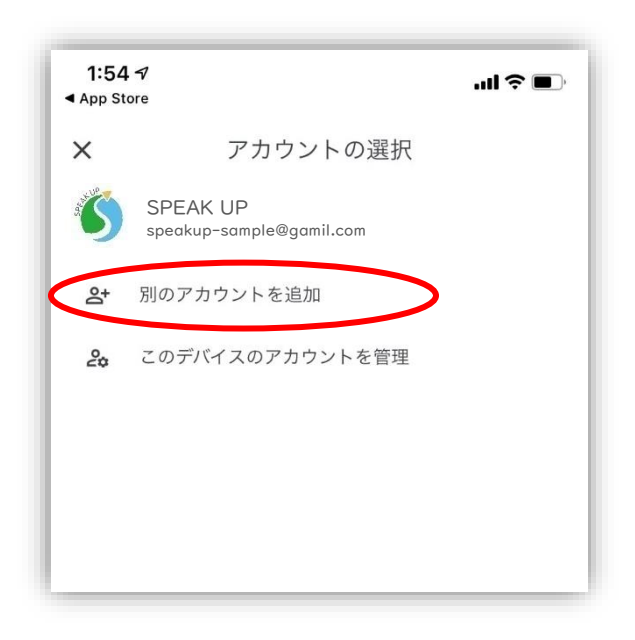

5.「アカウントを作成→自分用」に進む

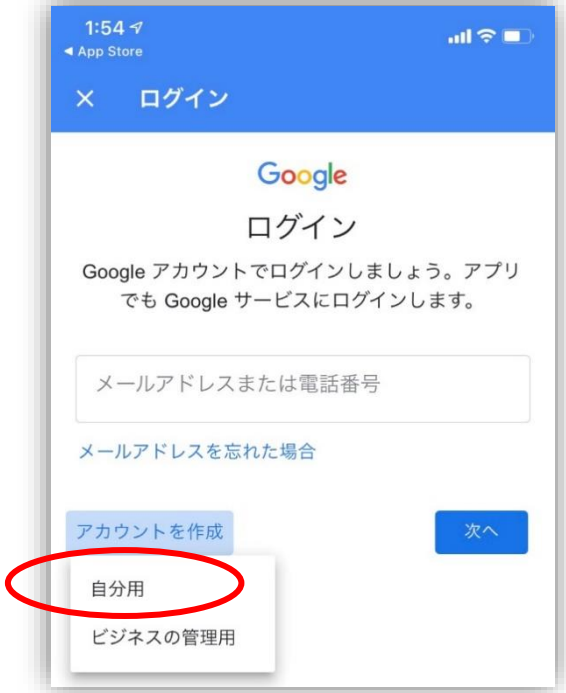

6. 画面に従って、Google アカウントを作成する。

姓名は必ずお子様のお名前を英語でご登録ください。

ごきょうだいで登録の方は、". "を使い連名でご登録ください。

ファミリーリンク(お子様のデバイス利用管理サービス)の関係で、生年月日は 保護者の方のものでご登録ください。

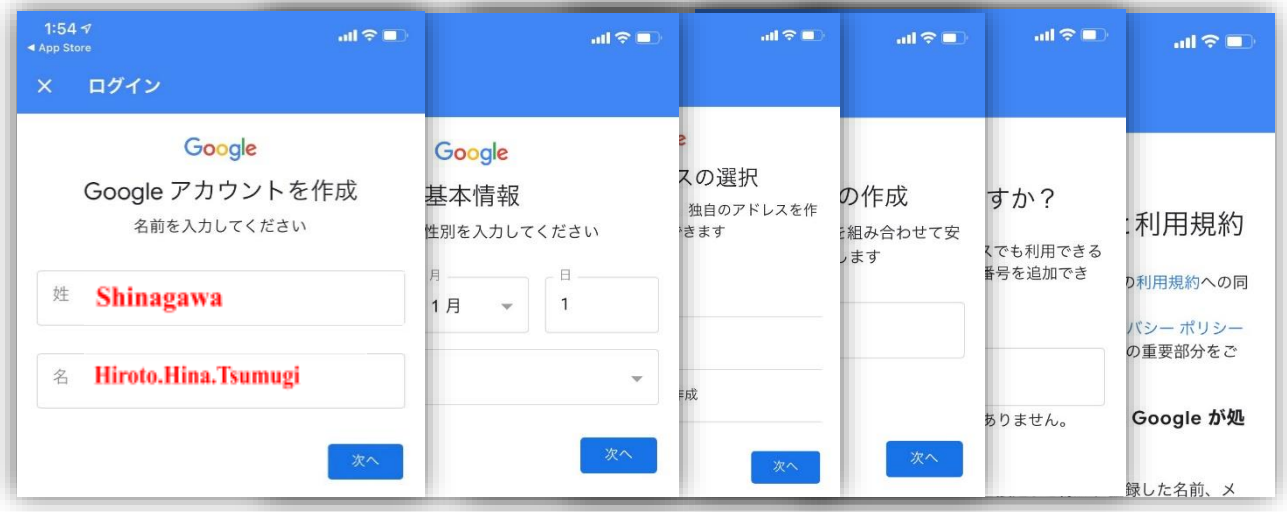

7. ログインが完了し、以下のような画面になれば、準備完了

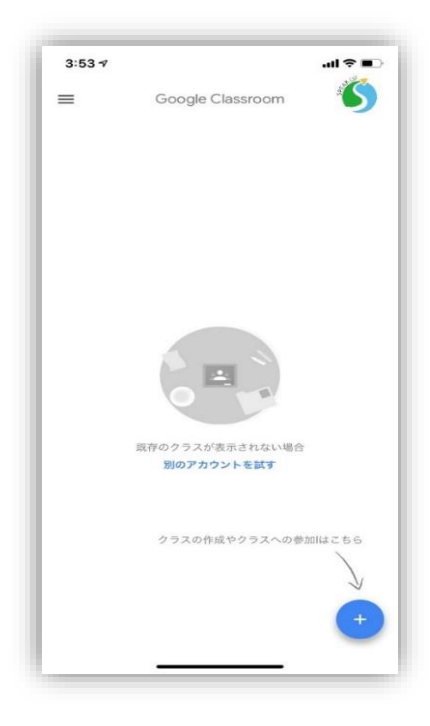

【ブラウザ】

ブラウザも同様の手順となります。アプリケーションストアではなく、ご利用のブラ ウザ(Google, Yahoo, Safari 等)で「Google Classroom」を検索し、アカウント 作成へとお進みください。

2. クラスコードを入力して、クラスに参加する

1. Google Classroom アプリを起動後、画面右上のアイコンをタップし、アカ ウントがお子様のものになっていることを確認する。

(他の gmail になっている場合は、切替を行ってください。)

2. 画面右下の + ボタンを押し、「クラスに参加」を選択

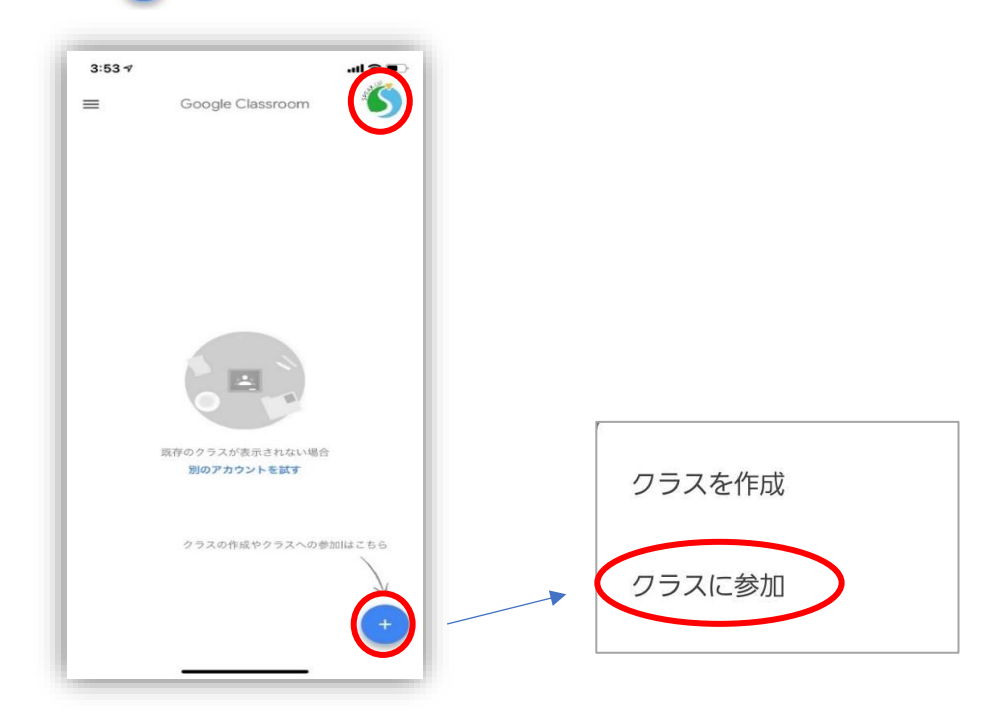

3.スクールより案内のあったクラスコードを入力

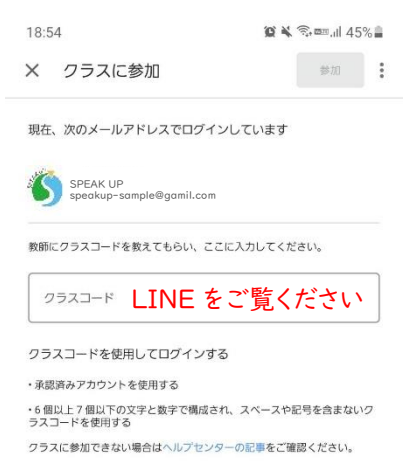

4. 対象のクラスが追加されたことを確認し、完了

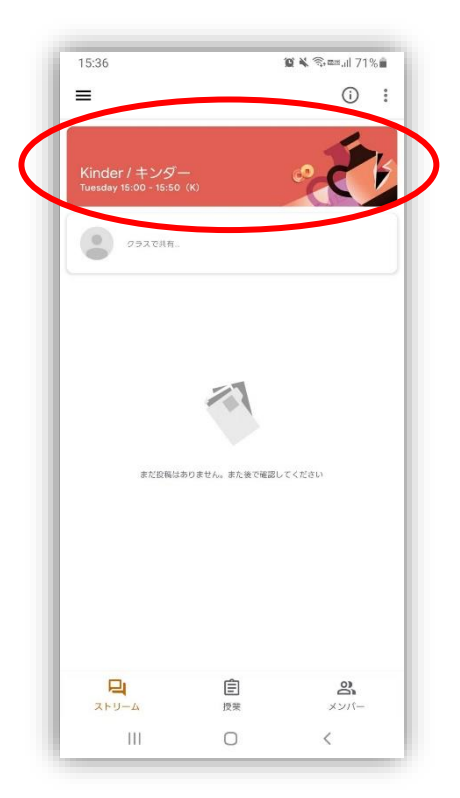

### 3. アカウント名/写真を変更する(任意)

Ⅰ. ホーム画面の左上の ≡ ボタンをタップし、設定を選択

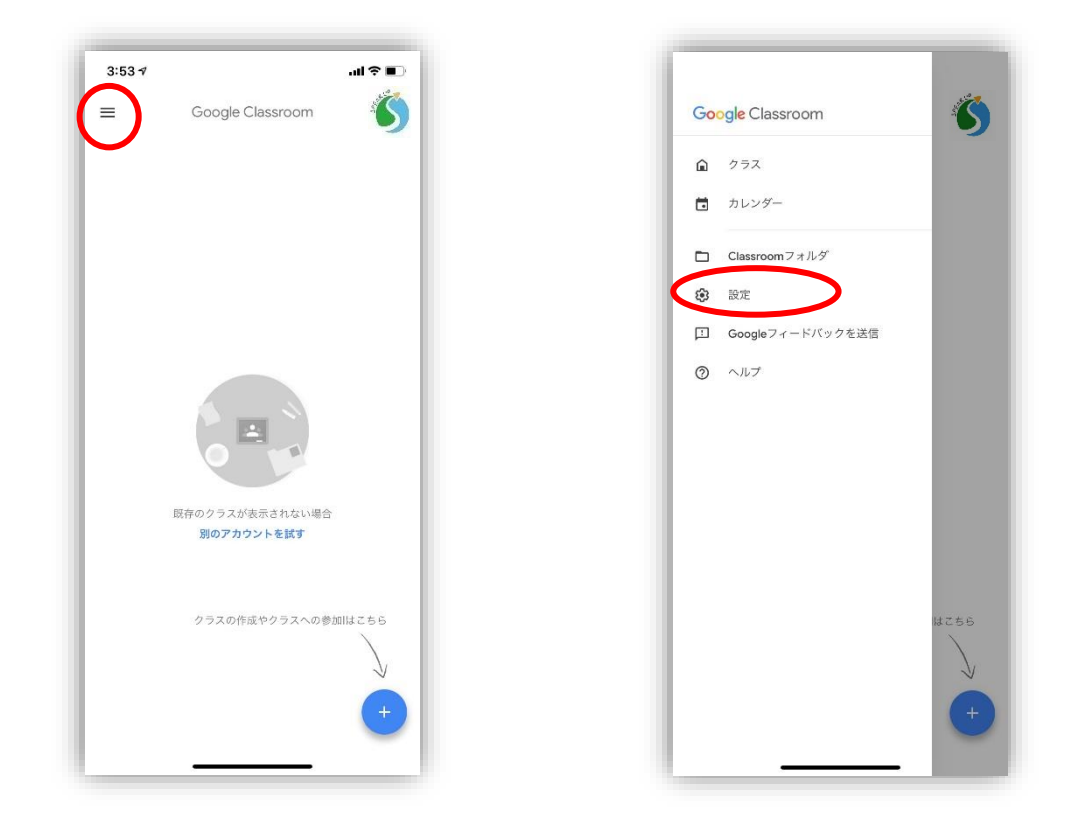

2. アカウント設定を選択し、個人情報のタブから、アカウント名・写真 を変更する

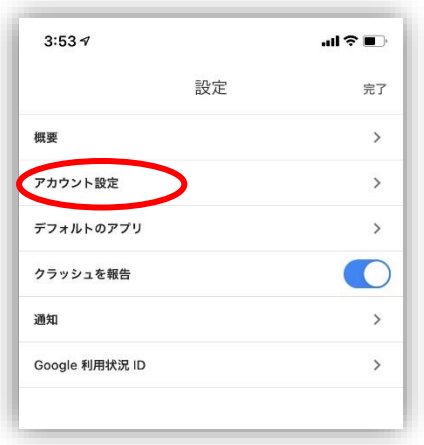

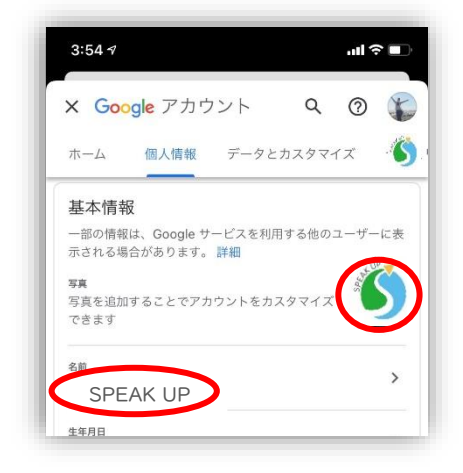

#### 4. 講師からのレポートを確認する

キンダークラスはトピックごと、キッズクラスはユニットごとに、レポートが届きます。

1. Google Classroom のアプリにアクセスする

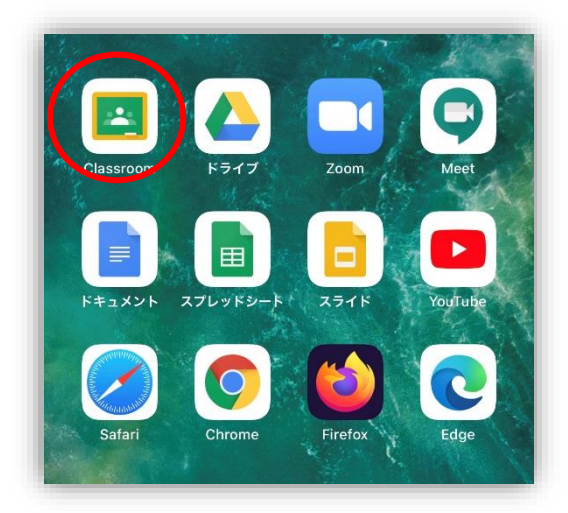

2. 対象クラスを選択し、ストリームでメッセージを確認

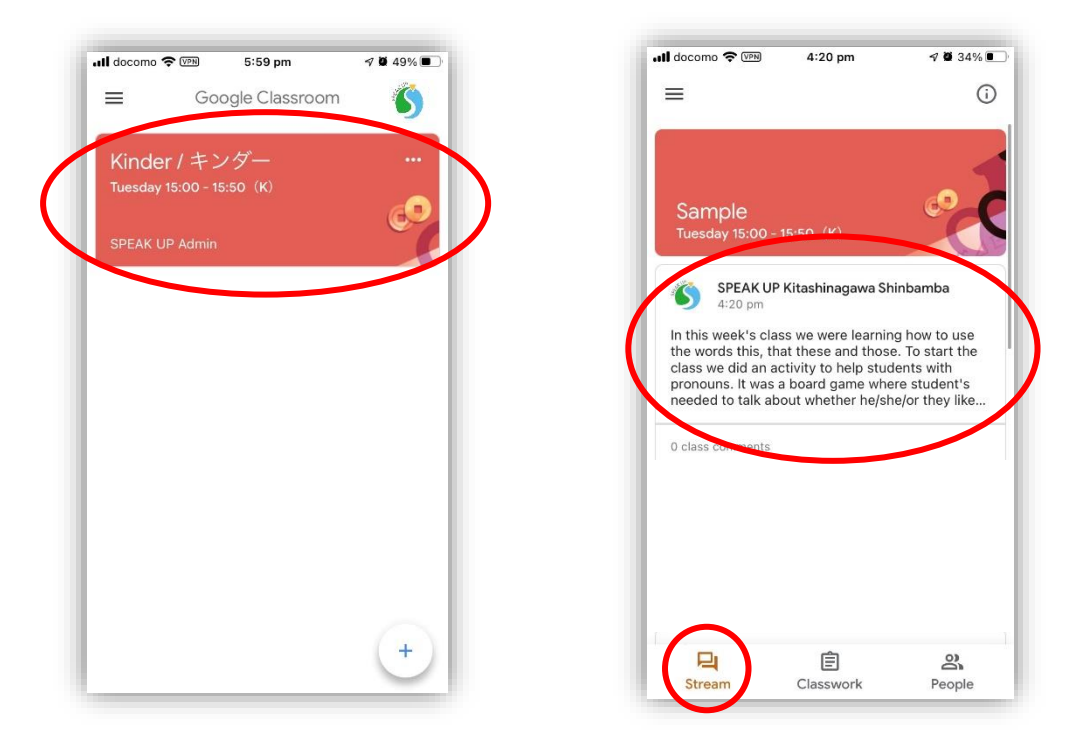

※コメント機能は使用できません。ご質問等は、引き続きスクール公式 LINE やお電話、メール等でお受けいたしますので、お気軽にお問合せください。

# Google Classroom ご利用にあたっての注意点

- ・講師からのメッセージは、英語になります。イメージは画像をご確認ください。 (英語がご不安な方は、Google 翻訳等お使いください。)
- ・講師からのメッセージは、在籍クラスでご受講の場合に限ります。 振替レッスン受講時はレポートがございませんこと、ご了承ください。
- ・コメント機能は使用できません。ご返信等は、引き続きスクール公式 LINE やお電話、メール 等でお受けいたしますので、お気軽にお声がけください。
- ・頻度はキンダークラスはトピックごと、キッズクラスはユニットごとを予定しております。 レポートはレッスン当日ではなく、後日になりますのでご了承ください。

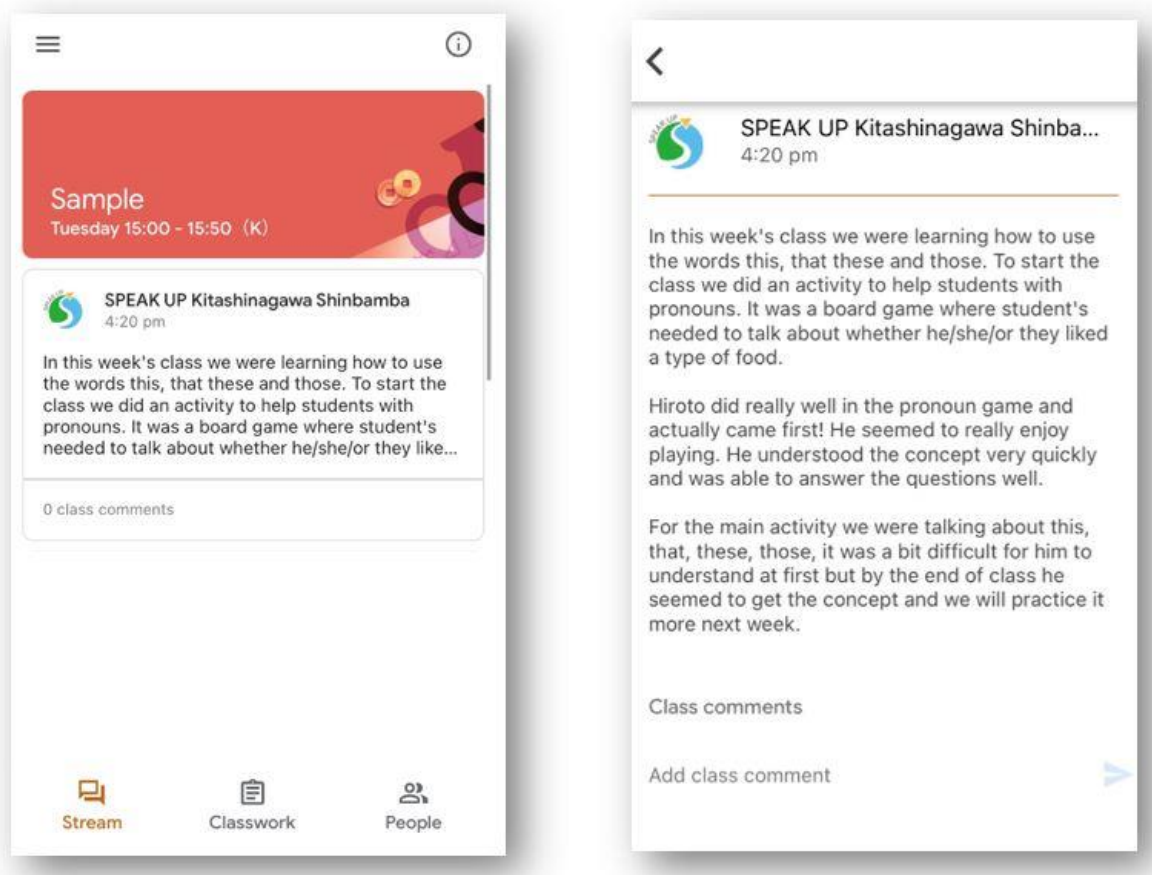